## **XP Version**

## **Ryerson Wireless Connection**

Check bottom right corner for network connection.

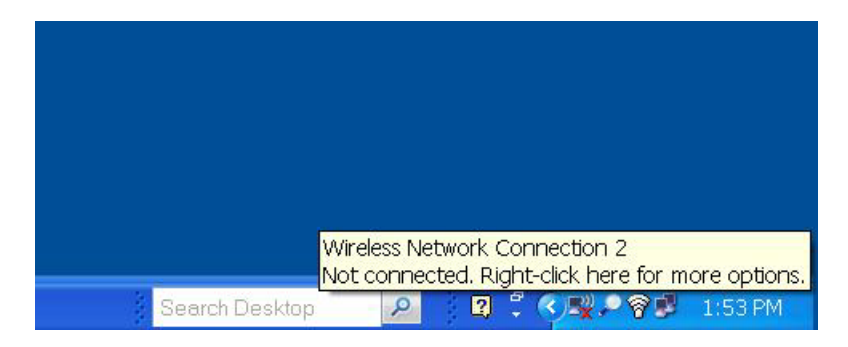

If not connected do the following: right click to see picture below. Then left click on "View Avai…"

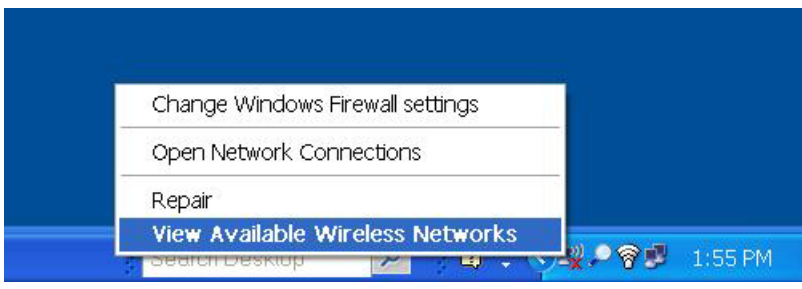

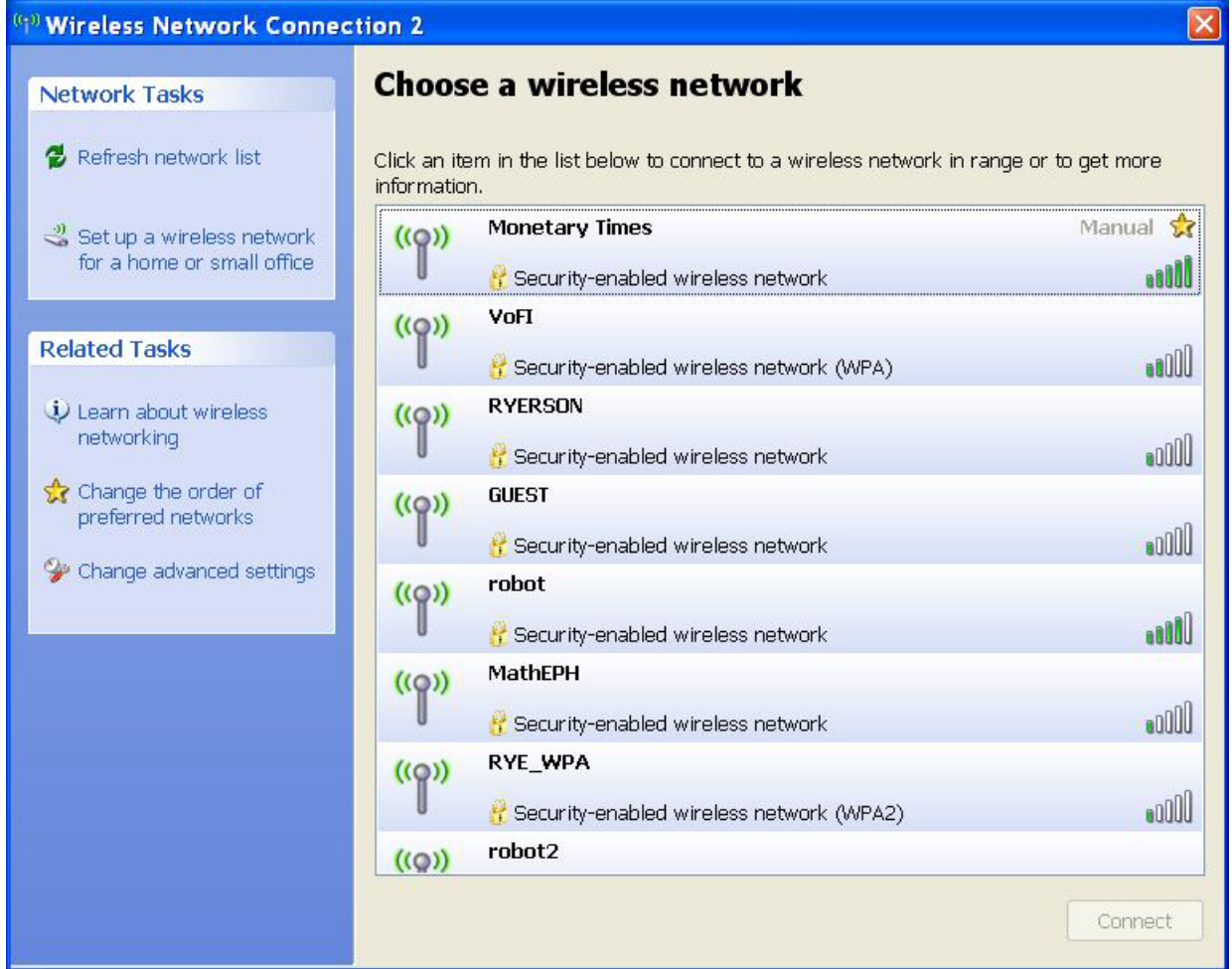

Click on "RYERSON"

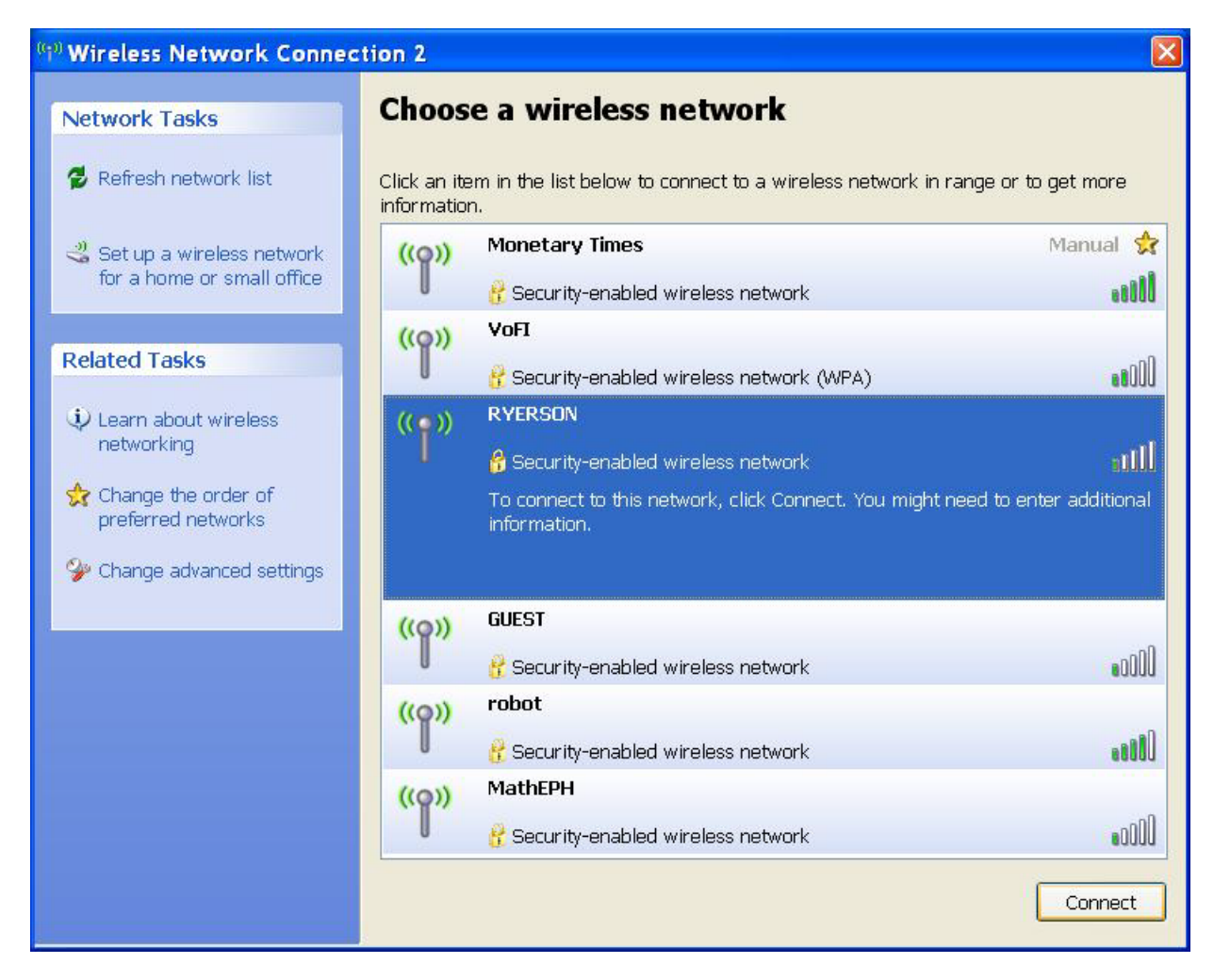

Then click on "connect" You will see the following:

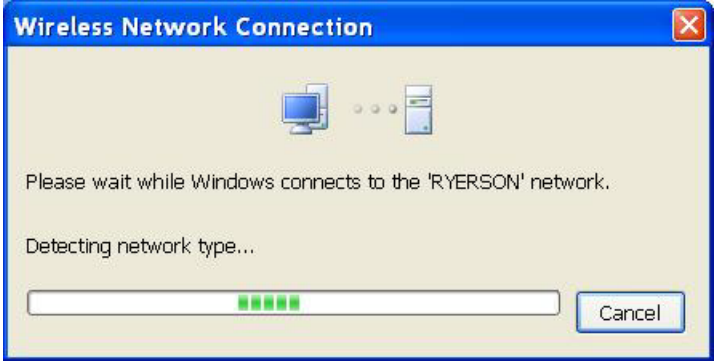

Then after a few seconds:

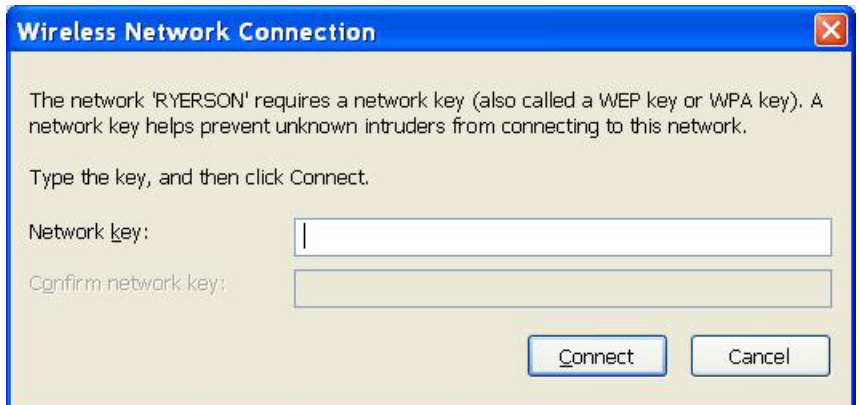

Here you type the Network Key. Which is "EGGY1".

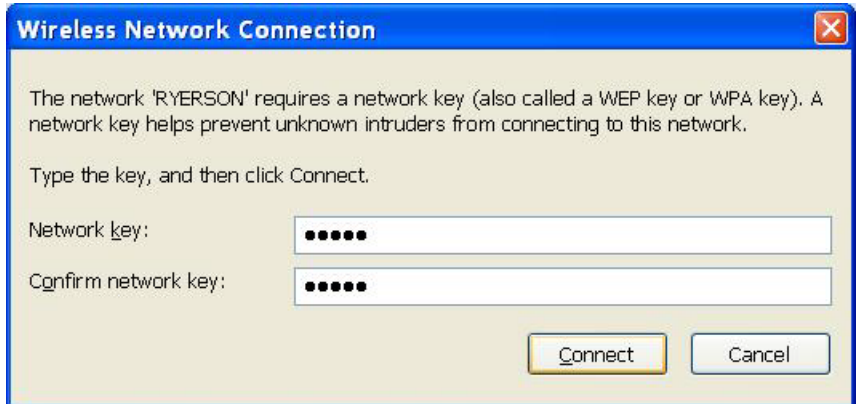

Type it in both boxes. Then click "Connect".

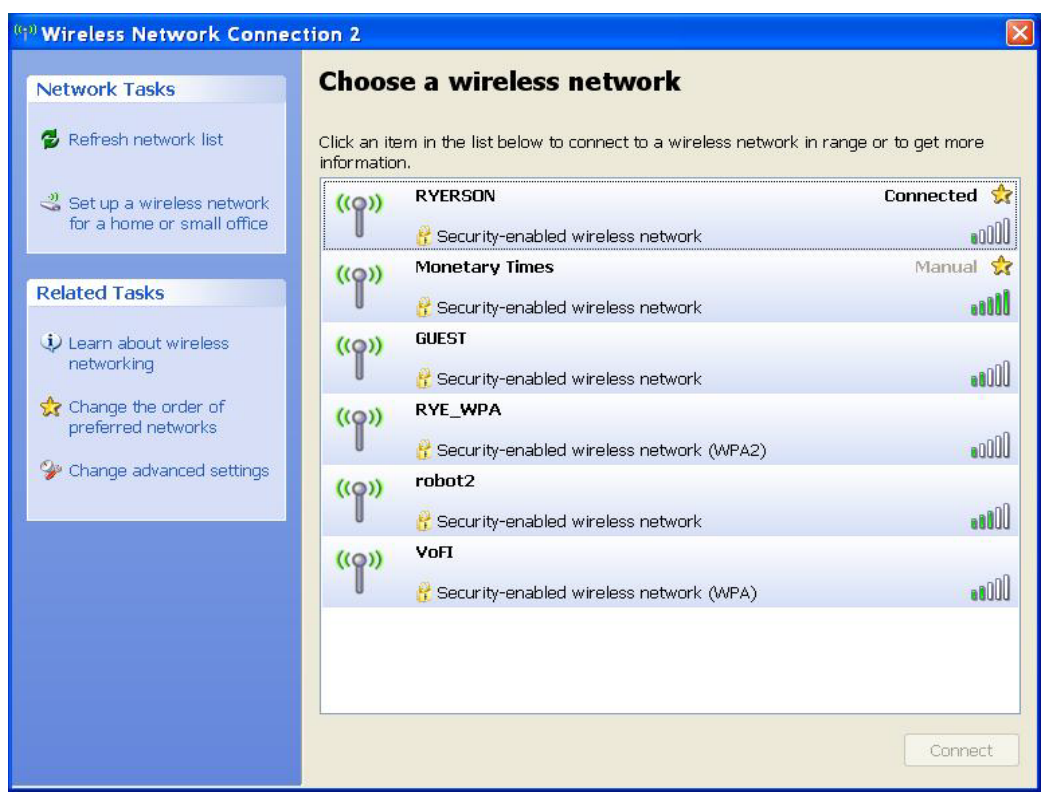

You will see the picture below when you are connected.

Just a check to see if you are connected to Ryerson. Move your mouse over the computer icon.

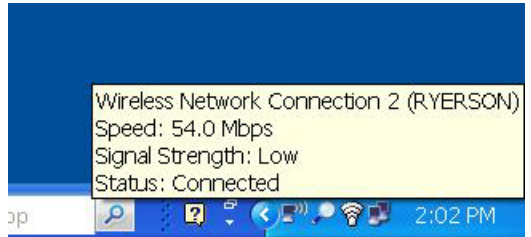

## Start Internet explorer:

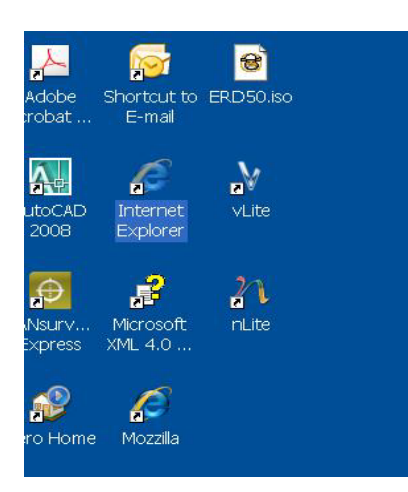

## Double Click it.

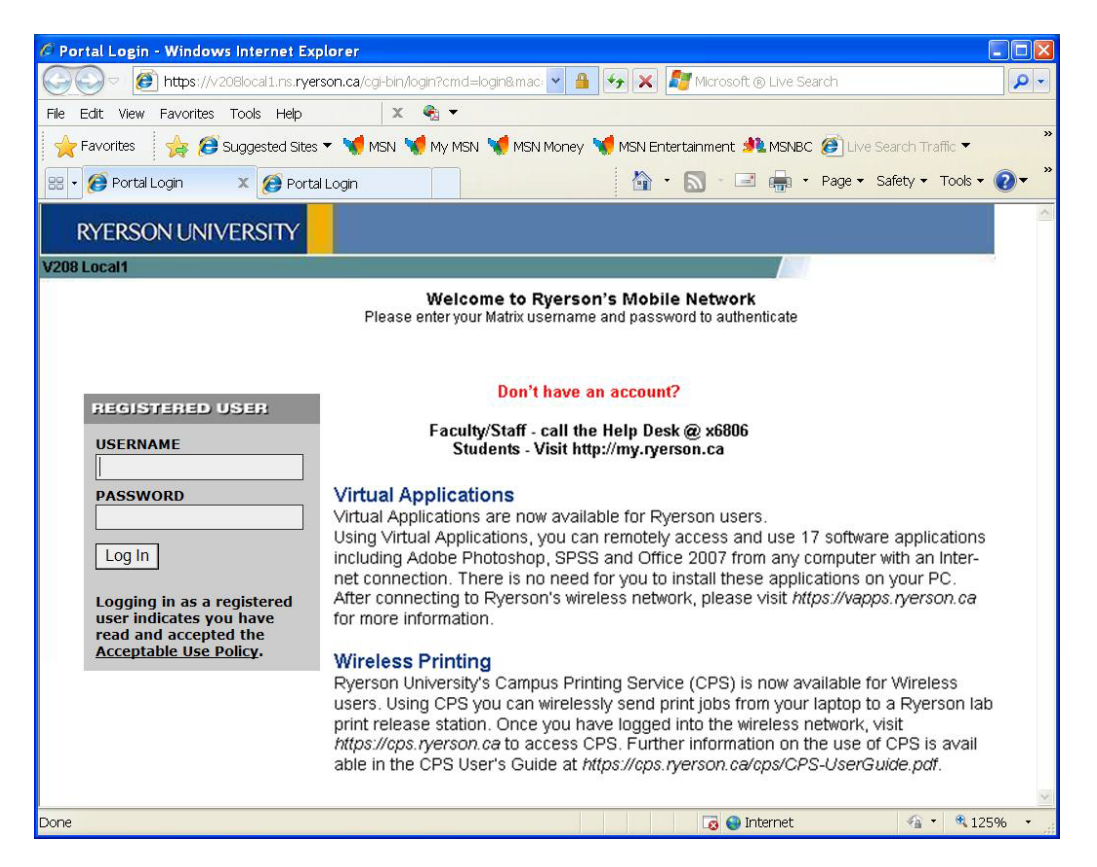

Use your Ryerson Matrix user name and password (Ryerson Email). This will give you access to the internet.